# How to register for summer school

1. Log onto sccollege.edu

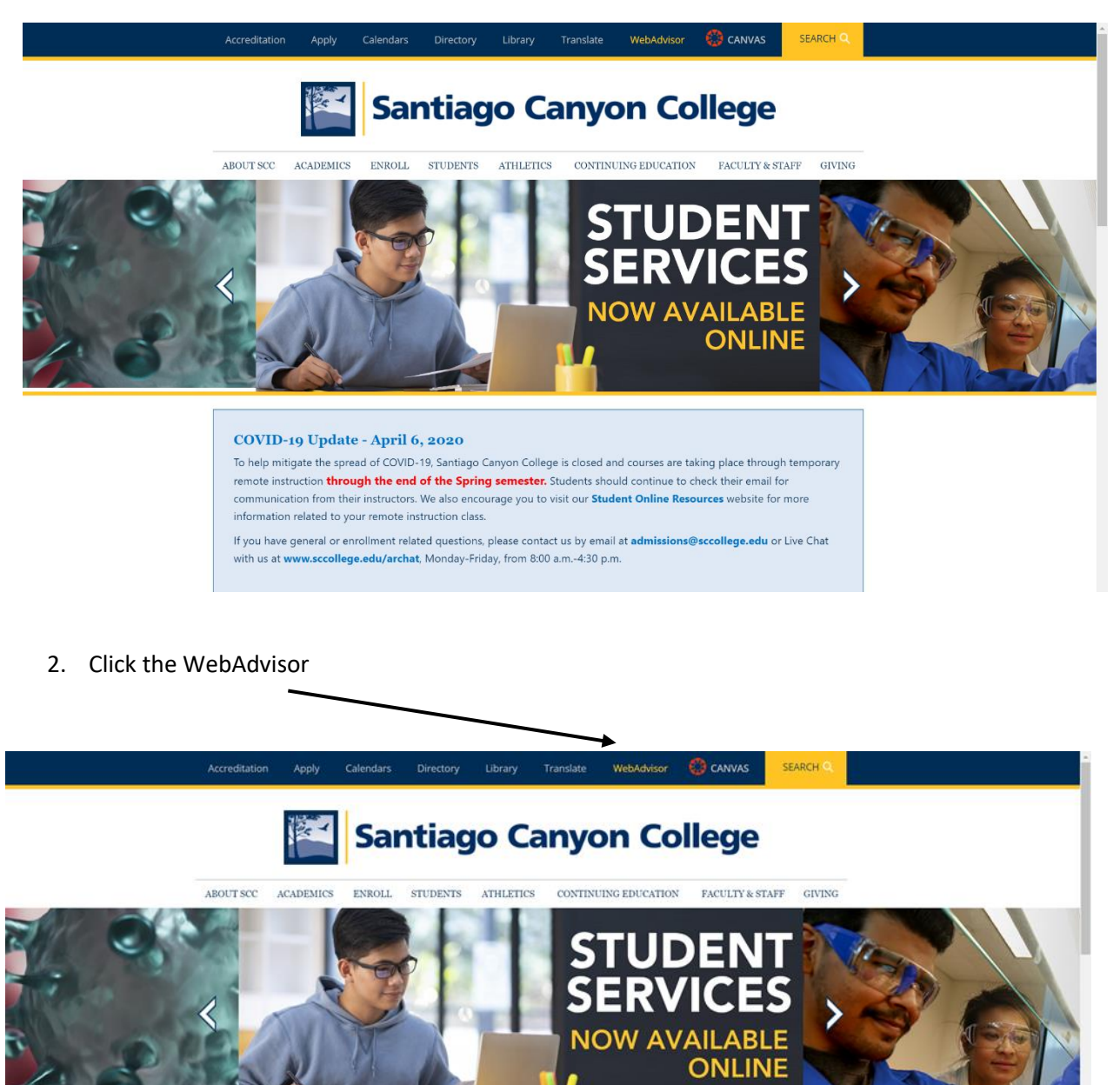

#### COVID-19 Update - April 6, 2020

To help mitigate the spread of COVID-19, Santiago Canyon College is closed and courses are taking place through temporary remote instruction through the end of the Spring semester. Students should continue to check their email for communication from their instructors. We also encourage you to visit our Student Online Resources website for more information related to your remote instruction class.

If you have general or enrollment related questions, please contact us by email at admissions@sccollege.edu or Live Chat with us at www.sccollege.edu/archat, Monday-Friday, from 8:00 a.m.-4:30 p.m.

3. Log in using your WebAdvisor ID and password (the same you use to log into CANVAS)

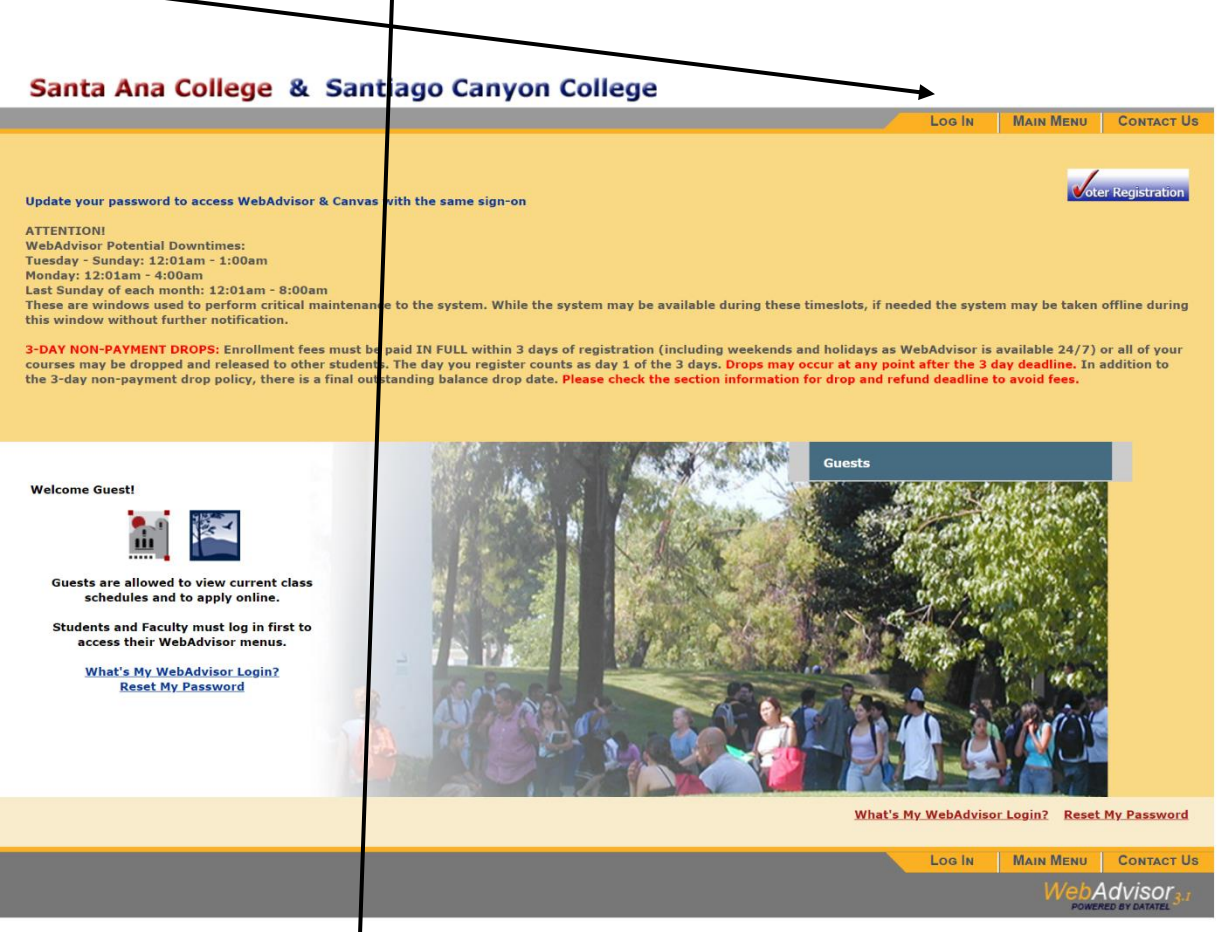

# Santa Ana College & Santago Canyon College

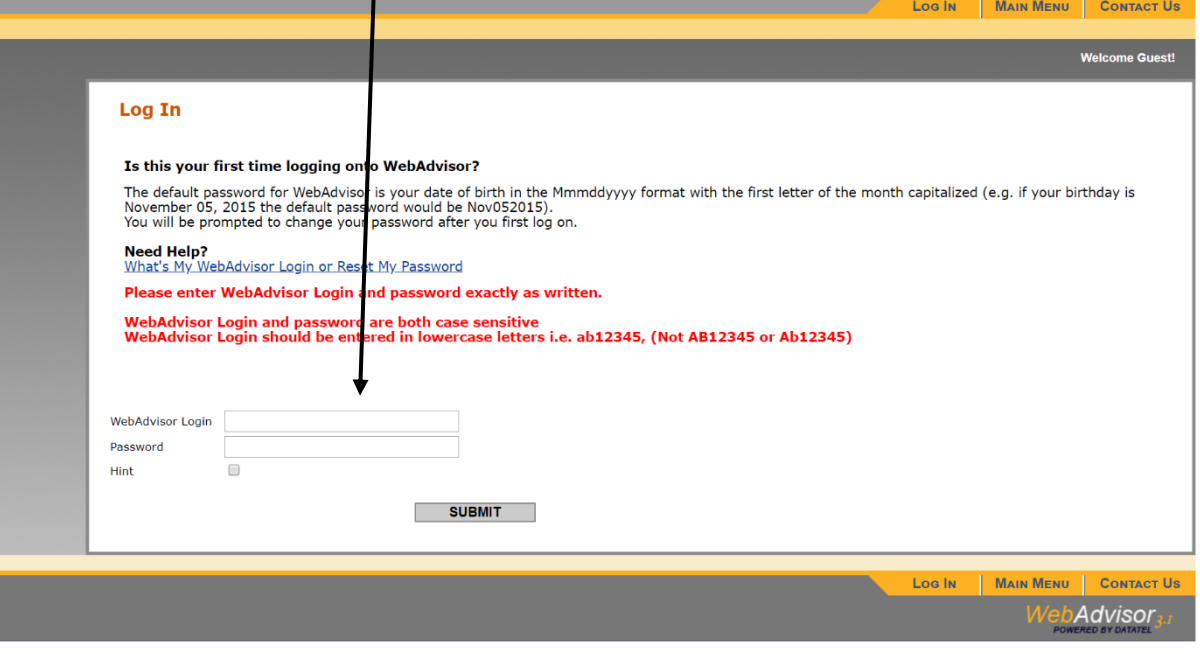

### 4. Click on students

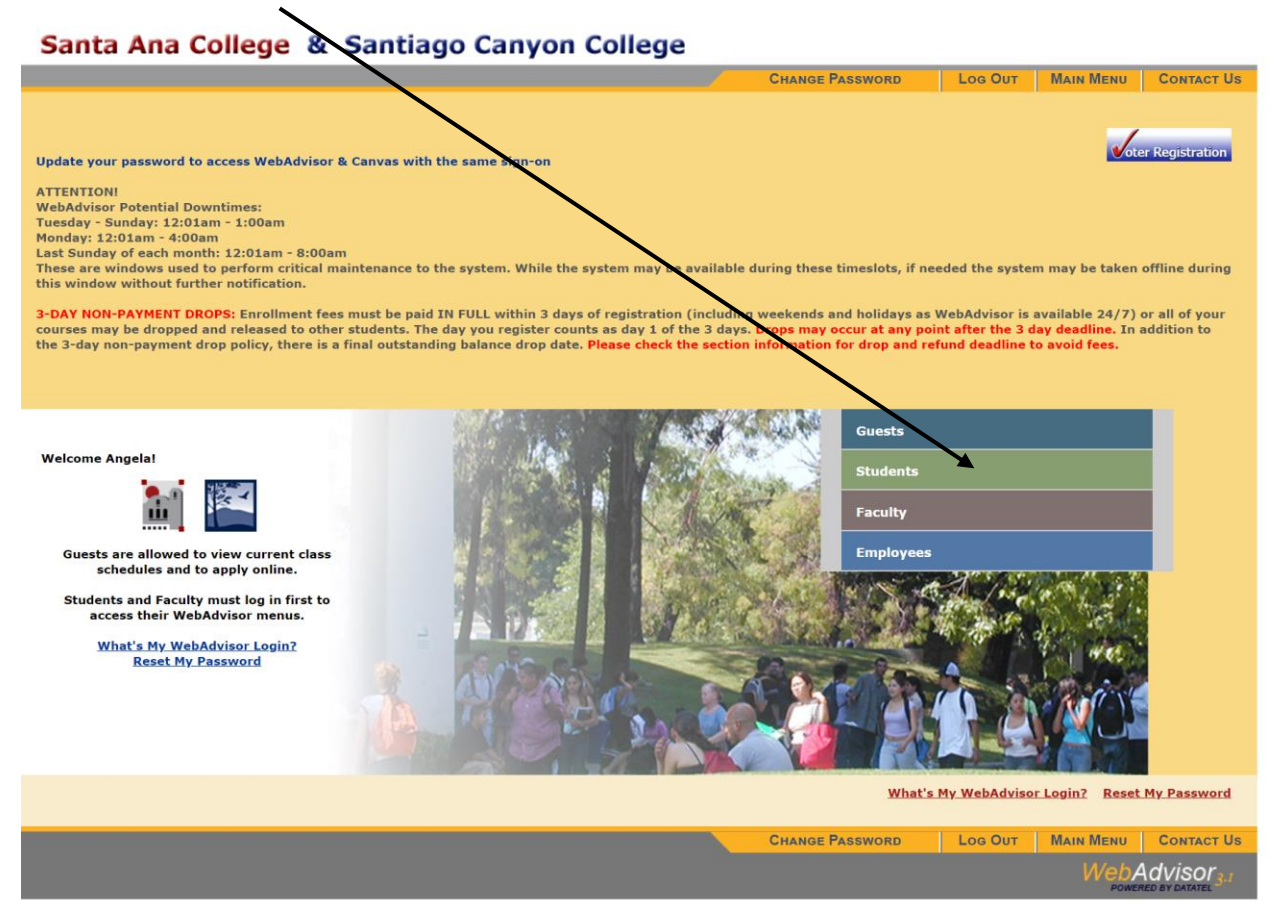

5. Under Registration click on Register for classes

## Santa Ana College & Santiago Canyon College

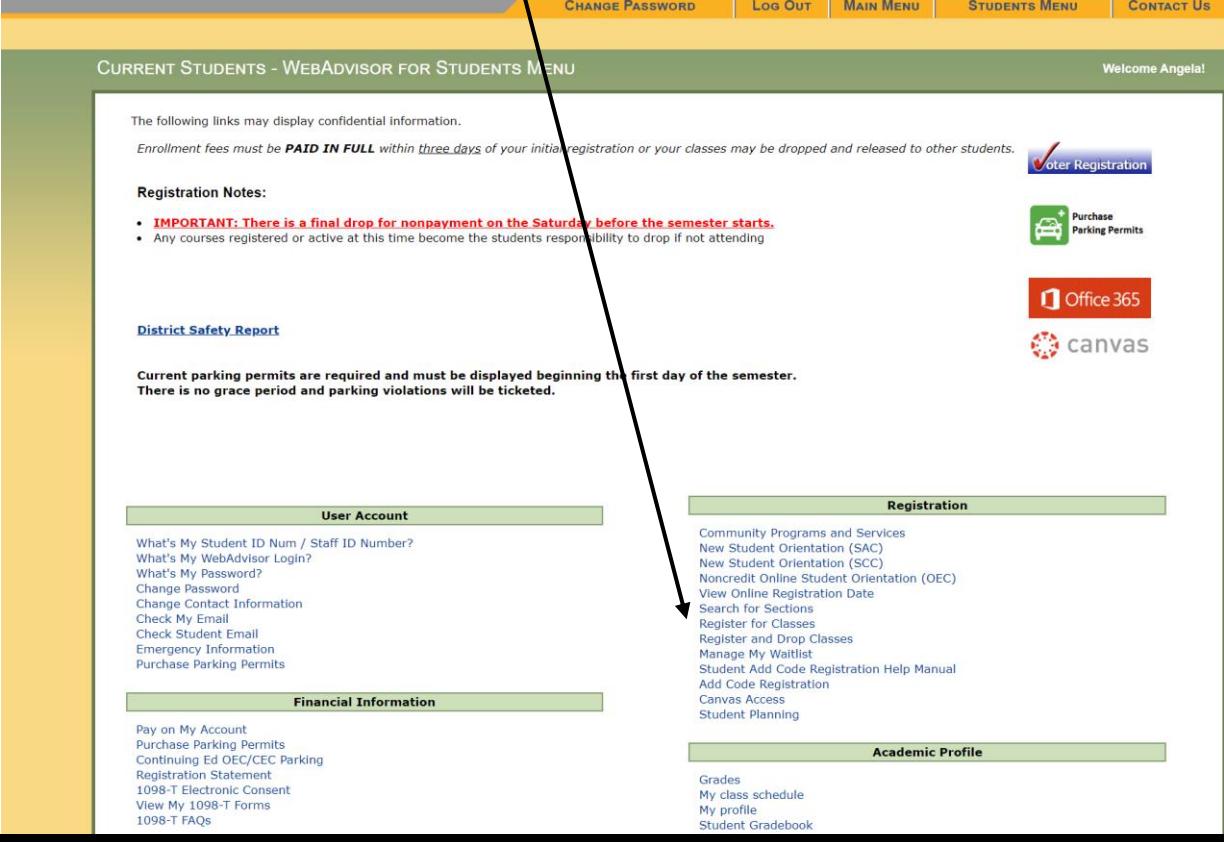

#### 6. Check both boxes and click continue

Check the box for Address validation and AB2248

Address Validation: \* <a>
By checking the box I validate that the above information is correct. If any changes are required to your contact information, please select the following link to update this information. Update My Address / Email Address  $\boxtimes$  By checking the box I understand that a student needs to take 15 units per semester, or 30 units per academic year to graduate with a bachelors degree within four years. I also understand that a Cal Grant award is l AB 2248 Statement: \*

7. Search and Register for classes. Use the following information: You only need to input the Term, location, and section number then click submit.

Term: Summer 2020 Continuing Education

Location: OEC

Section Number: (whichever class you are registering for)

WKPR 001 Transition to Higher Learning ticket number: 88886

WKPR 014 Basic Finances in the Workforce ticket number 88881

WKPR 015 Public Communications ticket number 88816

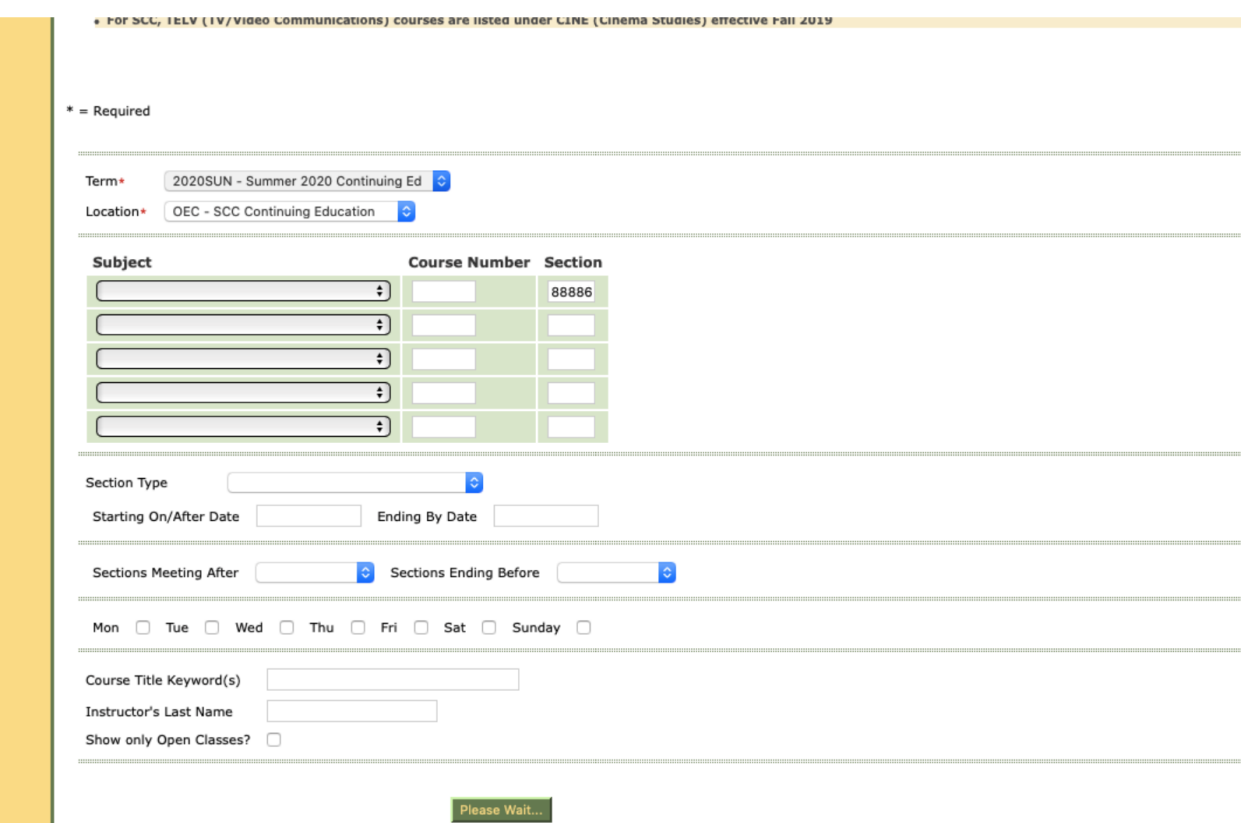

8. Once you have entered all the classes you want to enroll in and have clicked submit, you will see a screen where you need to verify you are adding the correct classes. Click the box SELECT for all classes and then hit Submit.

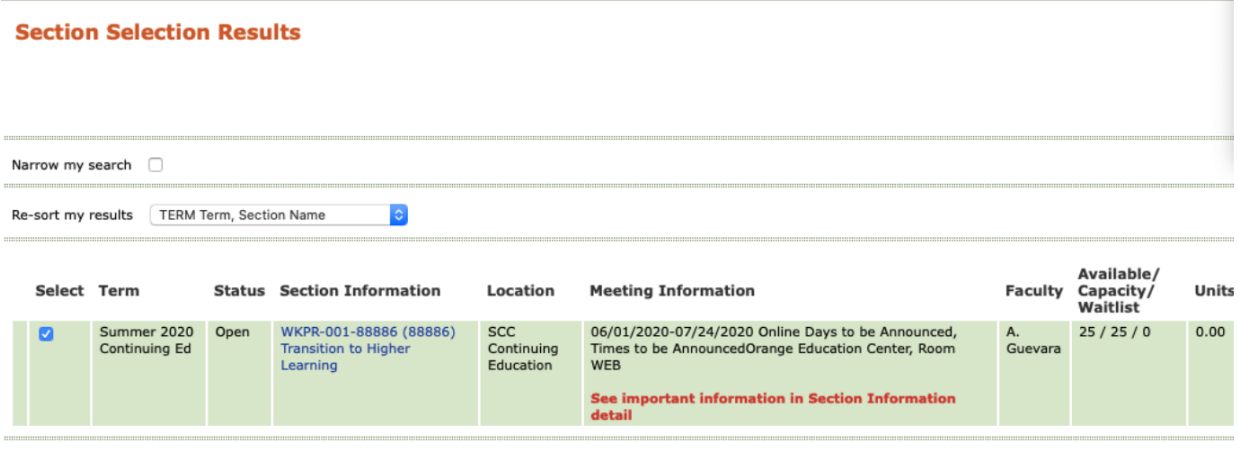

9. The next screen will ask you for an action. You need to choose REGISTER and then submit. After that you will be registered for summer classes.

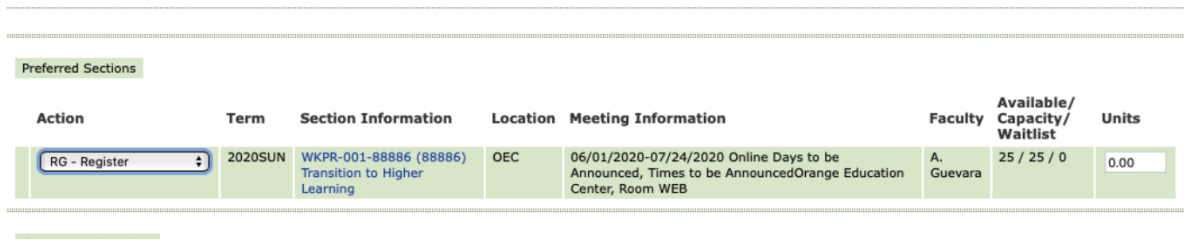

From there you should be able to follow the rest of the steps and be successfully registered!

If you have questions, you can contact Angela Guevara at guevara\_angela@sccollege, or call Lily in Admissions at 714-628-5999